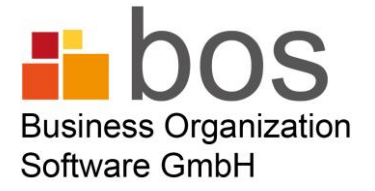

# Programmbeschreibung DENT-TECH® DeCrypt-Control

Das Programm Dent-Tech® DeCrypt-Control kann über das Internet unter: [www.bos.eu](http://www.bos.eu/) ->"Downloads"->"Für Praxen"

heruntergeladen werden. Die Installationsroutine ist weitgehend automatisiert und entspricht dem allgemein üblichen Standard. Der Programmpfad ist vorgegeben, kann aber über den Button Ändern selbstverständlich Ihren Wünschen entsprechend geändert werden. Nach der Fertigstellung der Installation kann das Programm über den Link im Programmenü oder über das sich nun auf dem Desktop befindliche Icon gestartet werden.

## 2. Hinterlegen der Zugangsdaten und Speicherorte (Eigenschaften)

Sie öffnen das Programm Dent-Tech® DeCrypt-Control mit einem Doppelklick auf das Icon. Am linken Rand des Programmfensters sehen Sie, farblich hervorgehoben, die Schaltfläche "Auswahl" die Sie anklicken. Es schiebt sich nun ein Auswahlmenü in das geöffnete Fenster. Im mittleren Teil befindet sich die Überschrift "Optionen" mit den Untermenüs "Zugangsdaten" und "Eigenschaften".

#### a. Zugangsdaten

Nachdem Sie die Zugangsdaten angewählt haben werden Sie aufgefordert ein Passwort nach Ihrem Wunsch einzugeben, mit dem Sie in Zukunft Zugriff auf die Zugangsdaten des Labors haben wollen. Nach der Bestätigung mit OK öffnet sich das Fenster in dem Sie die Daten Ihres zahntechnischen Labors eingeben. i. Interne Labornummer ist 1, es können jedoch die Daten bis zu 4 zahntechnischen Laboratorien verwaltet werden, falls diese mit unserer Firma zusammenarbeiten.

ii. Fremdlabor Name ist der Name Ihres Labors, welches Sie hier eintragen. iii. Labor Passwort ist das Passwort, welches Ihnen Ihr Labor mitteilt um die verschlüsselten XML-Dateien zu entschlüsseln.

iv. Der Zugangscode ist eine Codenummer die Ihnen Ihr Labor übergibt. Sie ist aber nur dann nötig, falls das Labor die XML-Dateien per Direktversand auf einem Server ablegt, von dem Sie sich diese abholen können. Der Code dient dann der Authentifizierung.

Sie speichern und verlassen das Fenster mit OK.

#### b. Eigenschaften (Speicherort)

i. In der Zeile für den Ordner der verschlüsselten XML-Dateien geben Sie bitte den Pfad für den Ordner an, auf dem die Dateien abgelegt werden. Dent-Tech® DeCrypt-Control zeigt dann die empfangenen Daten in Form einer Liste an und können entschlüsselt werden wie unter Punkt c. beschrieben.

Werden Ihnen die XML-Dateien per Email an einen Browser geschickt z.B. T-Online, WEB.de usw. so befinden sich die XML-Dateien im Anhang und müssen auf Ihren Rechner heruntergeladen werden. Man kann sich dafür eigens einen Ordner anlegen, oder den vom Browser vor-eingestellten Ordner verwenden, die Adresse des Ordners muss jedenfalls hier angegeben werden, damit das Programm sie auffinden kann.

Werden Ihnen die XML Dateien auf Programme z.B. auf Outlook verschickt, so kann der Pfad ebenfalls angegeben werden. Es besteht aber auch die Möglichkeit die erhaltenen XML-Dateien per drag & drop in das Dent-Tech® DeCrypt-Control zu ziehen.

Es besteht auch die Möglichkeit des Empfangs der XML-Dateien auf einem USB-Stick. In diesem Fall muss die Adresse des Sticks hier hinterlegt werden, also z.B. E:\.....Natürlich könnten Sie auch per drag & drop, wie vorher beschrieben, verfahren.

Sollten Sie die Dateien vom Server herunterladen, so muss auch in diesem Fall die Adresse (=Pfad) des Ordners der die Dateien empfängt angegeben werden. ii. In der Zeile für den Ordner der entschlüsselten XML-Dateien geben Sie den Pfad an, auf dem Ihre Praxissoftware diese Dateien erwartet, damit sie von dort aus von Ihrer Praxissoftware eingelesen werden können. Den Pfad erfahren Sie vom Hersteller Ihrer Praxis-Software.

Sie speichern und verlassen das Fenster mit OK.

# 3. Datei-Versandart

#### a. Entschlüsseln

Die in Form einer Liste angezeigten verschlüsselter XML-Dateien, entschlüsseln Sie, indem Sie das Auswahl-Menü öffnen. Hier finden Sie unter der Überschrift Datei-Versandart den Menüpunkt "Verschlüsselte XML-Dateien entschlüsseln" den Sie einfach anklicken. Die XML-Datei ist jetzt zur *e*Rechnung geworden und befindet sich bereits im unter 2bii genannten Ordner.

#### b. Abholen der XML-Dateien vom Server (Direktversand)

Diese Auswahl erscheint nur, falls Ihr Labor sich für diese Versandart entschieden hat und Sie den bereits unter 2.a.iv. erwähnten Zugangscode zum Server hinterlegt haben. Sie lösen das Abholen vom Server durch das anklicken des Menüpunktes aus. Die verschlüsselten Dateien fließen von sich aus in den hinterlegten Ordner und von dort aus in das Dent-Tech® DeCrypt-Control und stehen zur Entschlüsselung bereit.

## 4. Protokolle

Die verschiedenen Protokolle stehen Ihnen ausschließlich zum Zweck der Kontrolle der empfangenen XML-Dateien zur Verfügung. Diese Protokolle sollten von Zeit zu Zeit gesichert und geleert werden.

### 5. Allgemeine Hinweise zur Gestaltung der Liste

Die Spalten und die Sortierung der Liste ist vorgegeben kann aber durch Sie verändert werden. Sollten Sie eine Veränderung wünschen, so klicken Sie mit der rechten Maustaste in eine Spaltenüberschrift. In dem nun erscheinenden Kontextmenü kann die Sortierung der Liste, die Spaltenbreite, die Gruppierung und die Auswahl, welche Spalten zur Anzeige kommen, per drag & drop selbst gestaltet werden.

## 6. Extras

In den Extras kann das äußere Erscheinungsbild des Programmfensters, also z.B. die Farbe des Rahmens nach eigenem Geschmack eingestellt werden. Man könnte auch die Einstellung treffen, das Dent-Tech® DeCrypt-Control mit Windows bereits gestartet werden soll.

Auch das reguläre Beenden des Programms befindet sich unter diesem Punkt.